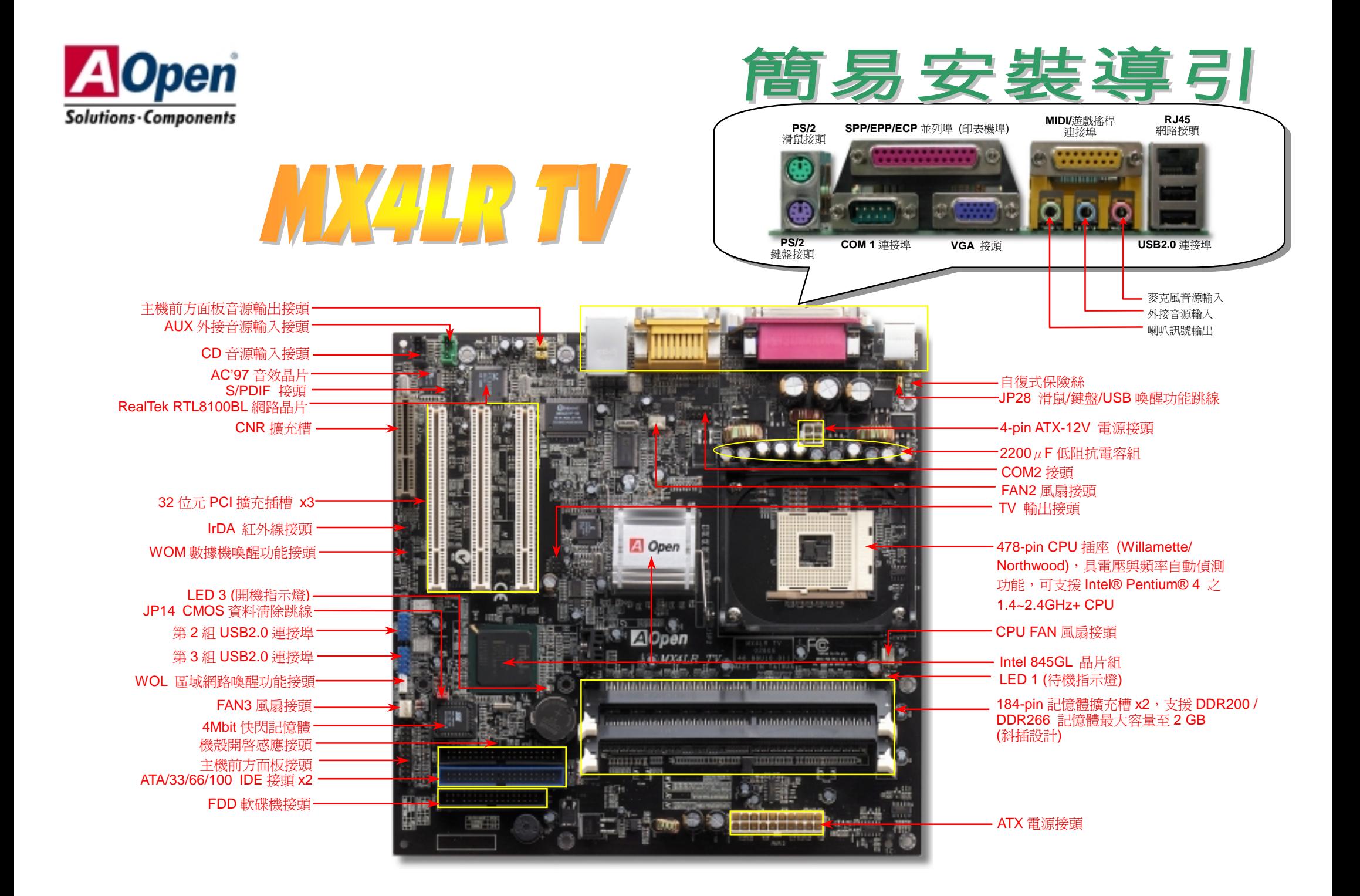

在您開始之前

在您安裝此主機板時所需的所有說明 都已經在這張*"*簡易安裝說明書*"*中。 若您需更詳細的說明,請參紅利包光 碟中的*"*使用者線上手冊*"*。感謝您為 響應環保所做的配合。

## *1. JP14* 清除 *CMOS* 資料

您可以利用此跳線清除 CMOS 所儲存之資料並還原系統內定值。<br>欲清除 CMOS 資料,請依下列步驟: **1.** 關閉系統電源並拔下 AC 電源插頭。 **2.** 將 ATX 電源線從 PWR2 接頭上移除。 **2.** 將 ATX 電源線從 PWR2 接頭上移除。<br>**3.** 將 JP14 之第 2-3 腳相連接,並維持數秒鐘。

**3.** 將 JP14 之第 2-3 腳相連接,並維持數秒<br><mark>4.</mark> 將 JP14 回復至第 1-2 腳連接狀態。

1

●●●●

- **4.** 將 JP14 回復至第 1-2 腳連接狀態。<br>**5.** 將 ATX 雷源線接回 PWR2 接頭。
- 

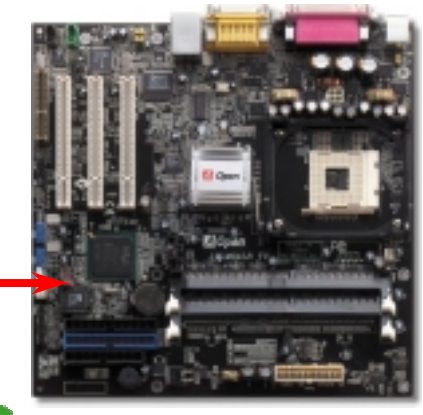

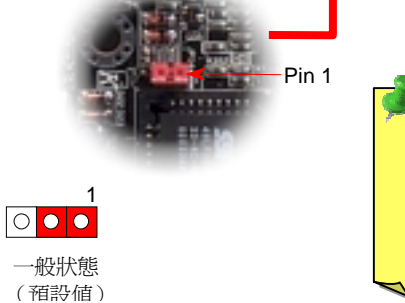

要訣: 何時需清除 *CMOS* 之設定?

- *1.* 超頻後無法開機*...*
- *2.* 忘記系統開機密碼*…*
- *3.* 故障排除時*…*

主機板 x1<br>*2. JP28 鍵 盤 / <mark>2. JP28 鍵盤/滑鼠/USB 喚醒功能感更正常的線線</mark><br>2. JP28 鍵盤/滑鼠/VSB 喚醒分滑鼠/VSB 咳嗽 2. AP28 <sub>寒睡</sub><br><br><i>紅利包光碟片 x1 紅利包光碟片 x1* <br>影像輸出接頭托架 x1 <br>影像輸出接頭托架 x1 **2. JP28** *鍵 盤/滑鼠/USB 喚醒功能以***<br>本主機板具有鍵盤/滑鼠/USB 喚醒功能。您可以調整 JP28 來開啓或關閉此功能。當功能開啓時,即可直接由<br>鍵盤按鍵/滑鼠來喚醒待命中的電腦系統。本功能預設爲 "關閉" (Pin1-2),您可自行更改爲 "開啓" (Pin 2-3)。** 

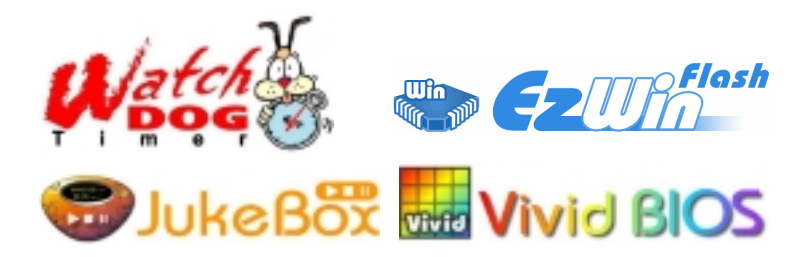

PART NO: 49.88U10.E01 DOC. NO: MX4LRTV-EG-C0206A

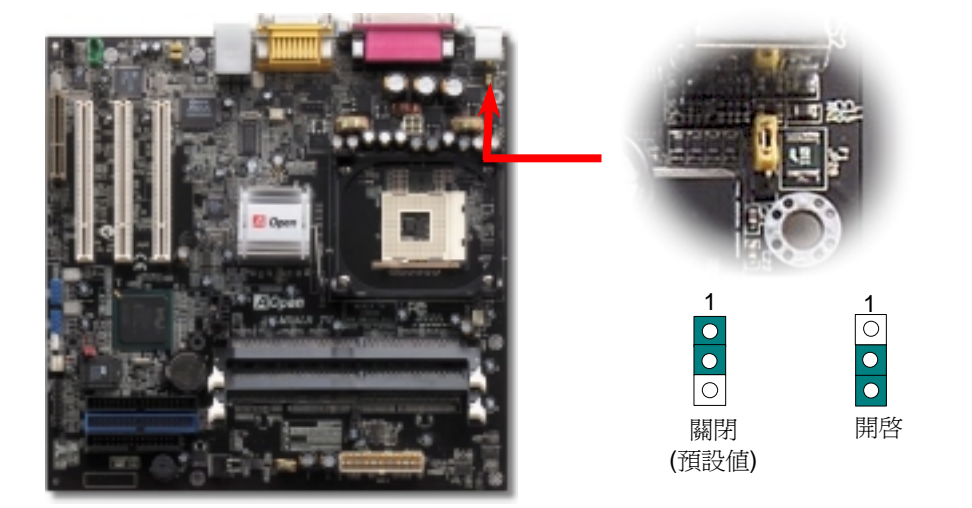

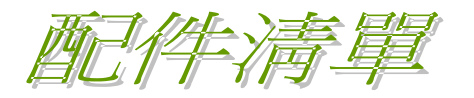

RRRRR

## *3.* 安裝 *CPU*

-<br>此插座只適合 Intel 所推出的最新 FC-PGA2 包裝 CPU。其他規格的 CPU 無法安裝。

### CPU 插座固定桿

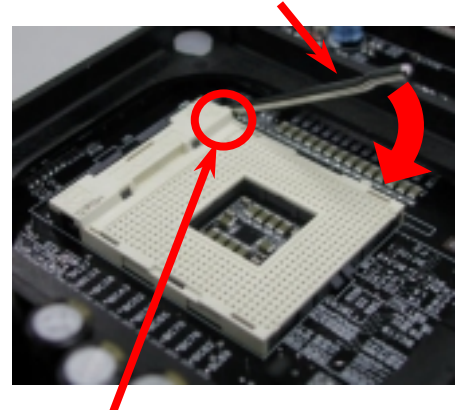

CPU 第一腳與缺角記號

- 1. 將 CPU 插座固定桿拉起<sup>至</sup> <sup>90</sup> 度角位置。
- 2. 在 CPU 第一腳處有一金色三角形記號,<br>將第一腳對準 CPU 插座上之缺腳記號,<br>然後將 CPU 插入插座中。 將第一腳對進 CPU 插座上之缺腳記號,
- 3. 確實壓回 CPU 插座固定桿及完成 CPU 安裝。

備註*:* 假使您沒有將*CPU*第一腳與缺角 記號確實對準,在安裝時可能將會損壞 *CPU*。

# *4.* 安裝 *CPU* 及系統散熱風扇

-<br>將 CPU 風扇接頭插入 3 針的 **CPU FAN** 接頭上。如果您的機殼上有安裝風扇,請將接頭插在<br>**System FAN** (FAN2) 或 AUX FAN (FAN3) 接頭上。

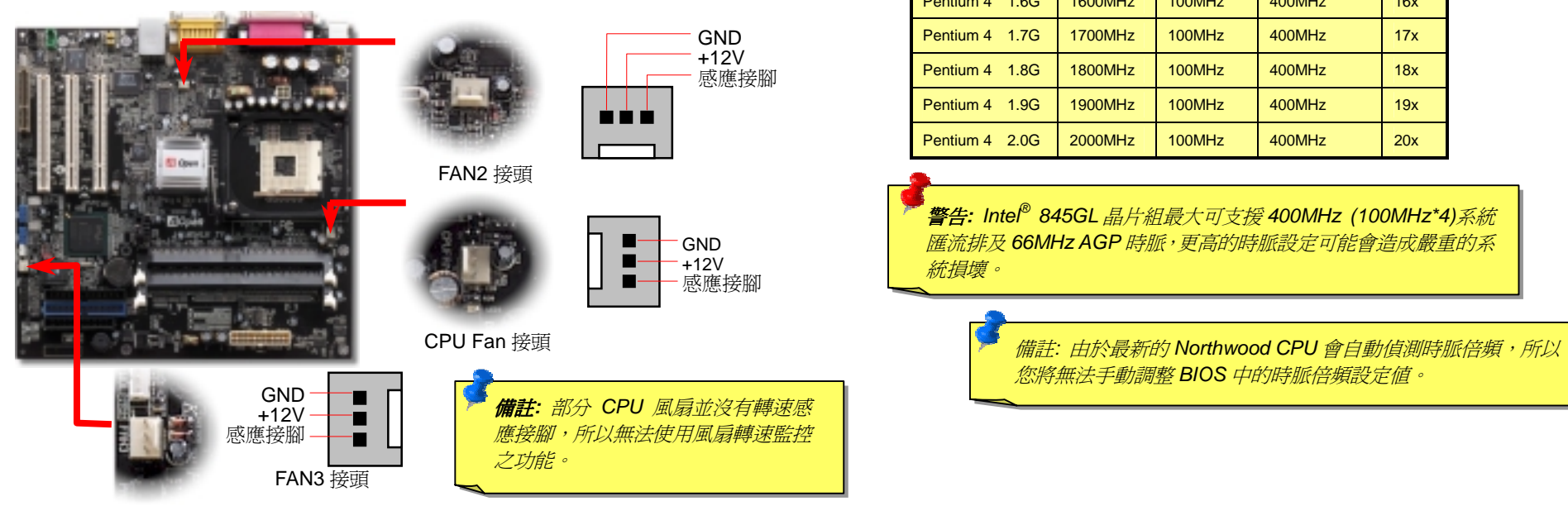

**5. 設定 CPU 電壓及頻率**<br>設定 CPU 核心電壓<br>此主機板支援 CPU VID 功能,可以自動偵測 CPU VID 信號以產生正確的 CPU 核心電壓。

**設定 CPU 核心電壓**<br>此主機板支援 CPU VID 功能,可以自動偵測 CPU VID 信號以產生正確的 CPU 核心電壓。<br>**設定 CPU 頻率**<br>此主機板具有 CPU 免跳線設計,您可以經由 BIOS 設定畫面設定 CPU 頻率,因此不需要使 <del>…」機</del>板具有 CPU 免跳線設計,您可以經由 BIOS 設定畫面設定 CPU 頻率,因此不需要使<br>用任何的跳線或是開關。預設値為 "表格選擇模式" (table select mode)。您可以經由 "CPU<br>Host/SDRAM/PCI Clock" 調整 FSB 設定値作超頻。 Host/SDRAM/PCI Clock"調整 FSB 設定値作超頻。

*BIOS* 設定 *>* 頻率 */* 電壓控制 *> CPU* 

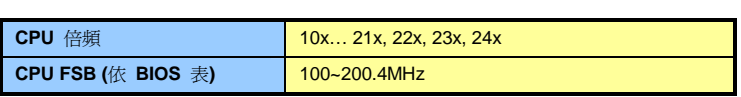

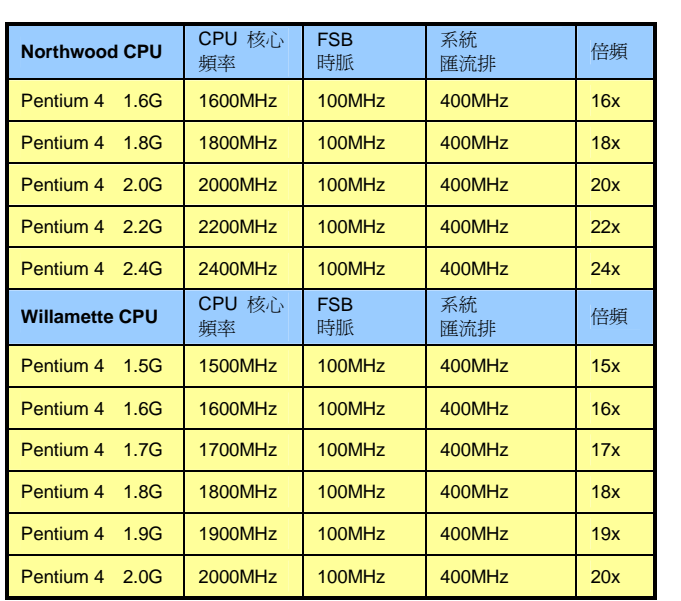

.<br><del>警告:</del> Intel<sup>®</sup> 845GL 晶片組最大可支援 400MHz (100MHz\*4)*系統* 匯流排及 66MHz AGP 時脈,更高的時脈設定可能會造成嚴重的系<br>統損壞。

備註*:* 由於最新的 *Northwood CPU* <sup>會</sup>自動偵測時脈倍頻,所以 您將無法手動調整 *BIOS* 中的時脈倍頻設定值。

**6. 支援六個 USB2.0 連接埠**<br>本主機板支援 6個 USB 連接埠,用於連接 USB 介面的各種裝置如:滑鼠、鍵 .<br>本主機板支援 6 個 USB 連接埠,用於連接 USB 介面的各種裝置如:滑鼠、鍵盤、數據機、<br>印表機等。其中兩個 USB 連接埠是位於 PC99 彩色背板接頭上。請用適當的排線連接其他 - 一次<br>印表機等。其中兩個 USB 連接埠是位於 PC99<br>的 USB 連接埠至主機後方或前方機殼上。

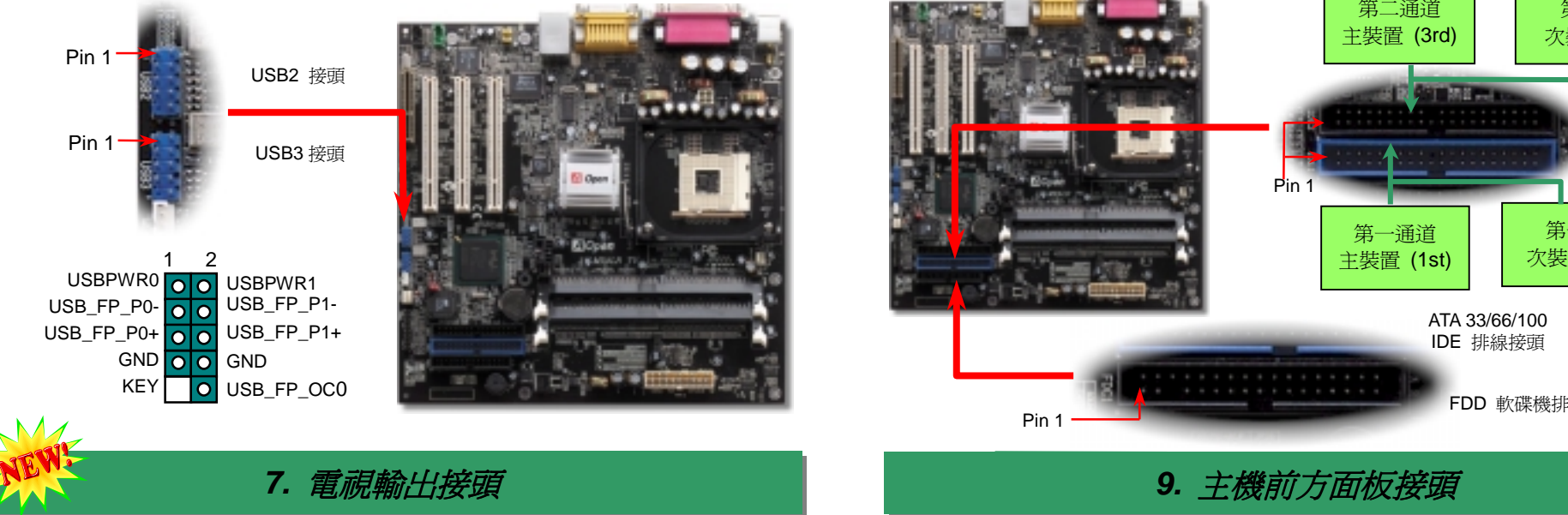

## 7. 電視輸出接頭

本款主機板內建 CH7009 控制晶片組,可以接受數位影像訊號輸入,經編碼之後導出至 DVI 本款主機板內建 CH7009 控制晶片組,可以接受數位影像訊號輸入,經編碼之後導出至 DVI<br>或 TV 輸出端。此功能可以支援 NTSC (美規) 及 PAL (歐規) 電視格式。(註:台灣地區一般 - 《工廠出端。此功能可以支援 NTSC (美規) 及 PAL (歐規) 電視格式。(註:台灣地區一般<br>或 TV 輸出端。此功能可以支援 NTSC (美規) 及 PAL (歐規) 電視輸出接頭托架 (如下圖) 安裝 採用 NTSC 規格,中國大陸則一般使用 PAL 規格。) 請將電視輸出接頭托架 (如下圖) 安裝<br>於主機背板上。然後將 S-端子或 AV-端子接上電視機,即可把電視當成為您的第二台螢幕來<br>使用。

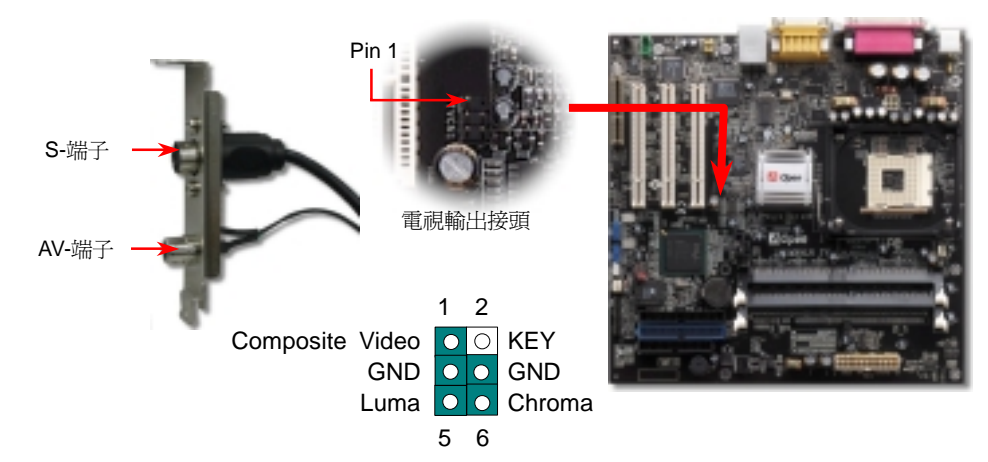

## *8.* 安裝 *IDE* 裝置與軟碟機

請分別將 <sup>34</sup> 針軟碟機排線與 <sup>40</sup> 針 (80 蕊) 之 IDE 排線分別插入 FDC 與 IDE 裝置之接頭。 -<br>請分別將 34 針軟碟機排線與 40 針 (80 蕊) 之 IDE 排線分別插入 FDC 與 IDE 裝置之接頭。<br>請注意第一接腳之正確位置 (在排線上第一接腳通常使用紅色來標示)。排線如果插錯方向將 <sub>請力分流</sub>。<br>請注意第一接腳之正<br>導致系統損壞。

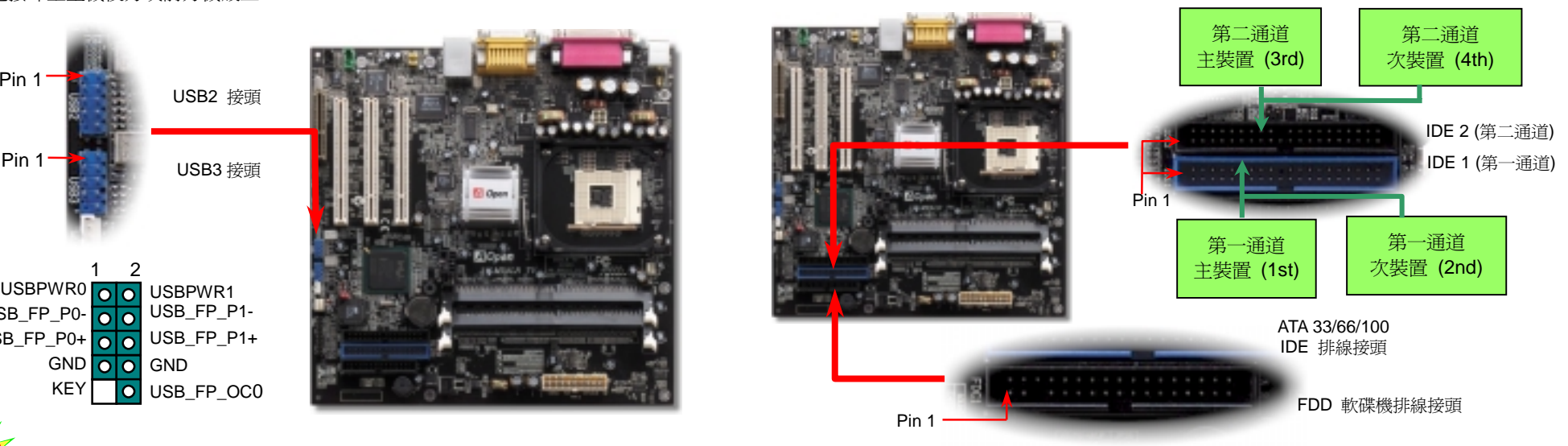

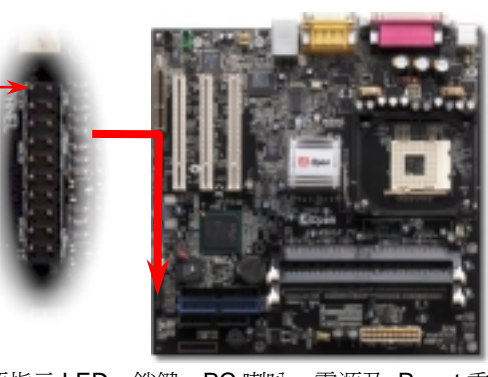

Pin 1

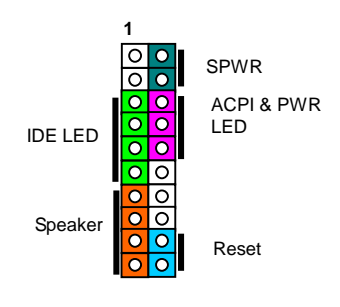

 **SPWR GND ACPI LED- GND ACPILED NC NC GND RESET GND** 

**1**

**NC O NC +5V IDE LED IDE LED +5V +5V GND NC SPEAKER**

ान  $| \bullet |$  $|0|0|$  $\overline{\phantom{a}}$ o $\overline{\phantom{a}}$ निर्व  $\overline{\circ}$ lo  $\overline{\circ}$   $\overline{\circ}$  $\overline{\bullet}\overline{\bullet}$  $\overline{\circ}$   $\overline{\circ}$ 

請將電源指示 LED、鎖鍵、PC 喇叭、電源及 Reset 重置開關之 接線分別連接至相對之接腳。如果您在 BIOS 設定中開啟 "Suspend Mode" 項目, 當系統進入待機模式時,電源燈及待機 指示燈將持續閃爍。 在您的主機前方面板上應該有一<sup>條</sup> <sup>2</sup> 腳位的母接頭。請將它插至 **SPWR** 電源開關的接腳上。

*10.* 主機前方面板音源輸出接頭 *12.* 連接 *CD-IN /AUX-IN* 接頭 如果您的主機前端面板有音效輸出孔設計,您就可以將音效卡的輸出連接至此輸出孔。特別 <sup>一</sup>提,在您連接排線之前,請將 5-6 <sup>及</sup> 9-10 接腳上的跳線帽移除。而如果您不打算使用前方 面板音效擴接接腳,則請勿移除這些黃色跳線帽。 **AUX-IN** 接頭可用來將 MPEG 影像解壓縮卡等的音源連 接至主機板內建之音效<sup>卡</sup>上。 **CD-IN** 接頭是用來<sup>把</sup> CD-ROM <sup>或</sup> DVD-ROM 之音源連 接至主機板內建之音效卡中。 CD-IN (黑色) AUX-IN (綠色)

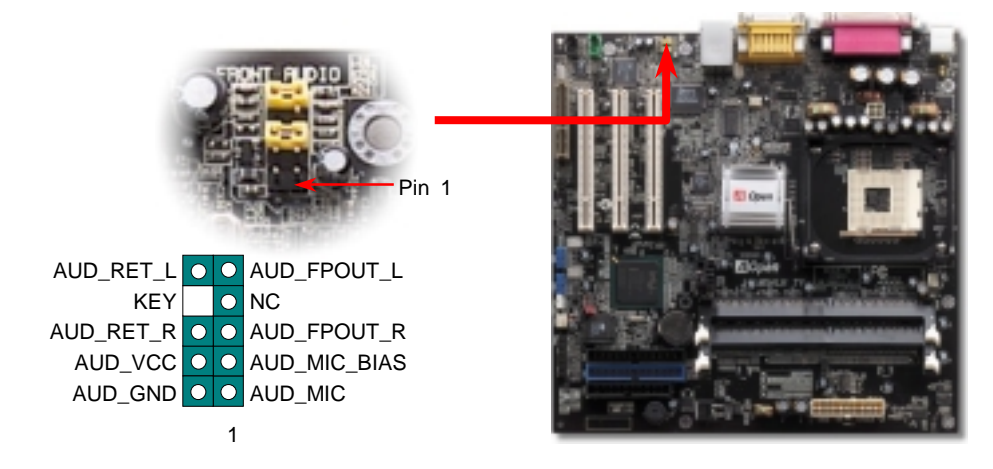

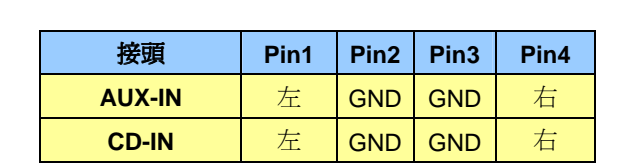

## *11.* <sup>內</sup><sup>建</sup> *10/100 Mbps* 區域網路功能 *13. S/PDIF (Sony/Philips Digital Interface)* 接頭

主機板內建之 RealTek RTL8100 控制晶片則是高度整合式平台區域網路連接器,可提供 sopphilips 數位介面) 乃是最新的語音資料傳輸介面。此介面以光纖傳輸令您印象深刻<br>10/100M 乙太網路介面給辦公及個人使用。乙太 RJ45 接頭位於 USB 接頭的上方,其旁邊 spipificang數位音效,它比一般的類比音效有著更佳的效果。如圖所示,通常會有兩個 S/PDIF 輸出<br>有兩個 LED 燈,綠燈為連線狀態,燈亮表示 S/PDIF (Sony/Philips 數位介面) 乃是最新的語音資料傳輸介面。此介面以光纖傳輸令您印象深刻

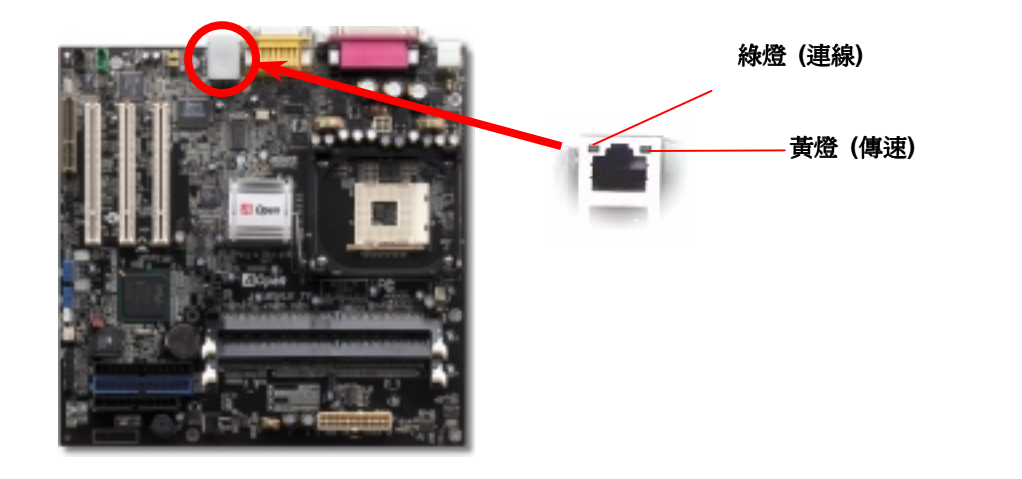

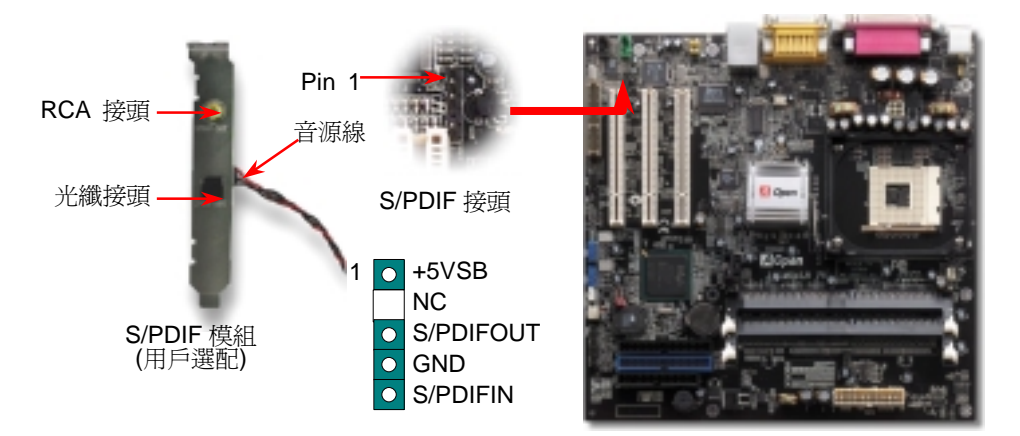

## *14.* 啟動電腦並載<sup>入</sup> *BIOS* 設定

當您完成所有接線及跳線的設定之後,第一次開機時,請在系統進行 POST (<sup>開</sup> 機自我檢測試, Power-On Self Test) <sup>時</sup>、按<sup>下</sup><Del> 鍵進<sup>入</sup> BIOS 設定程式。 選擇 "Load Setup Defaults" 載入預設之 BIOS <sup>最</sup>佳設定值。 **Del** 此音效晶片之驅動程式。

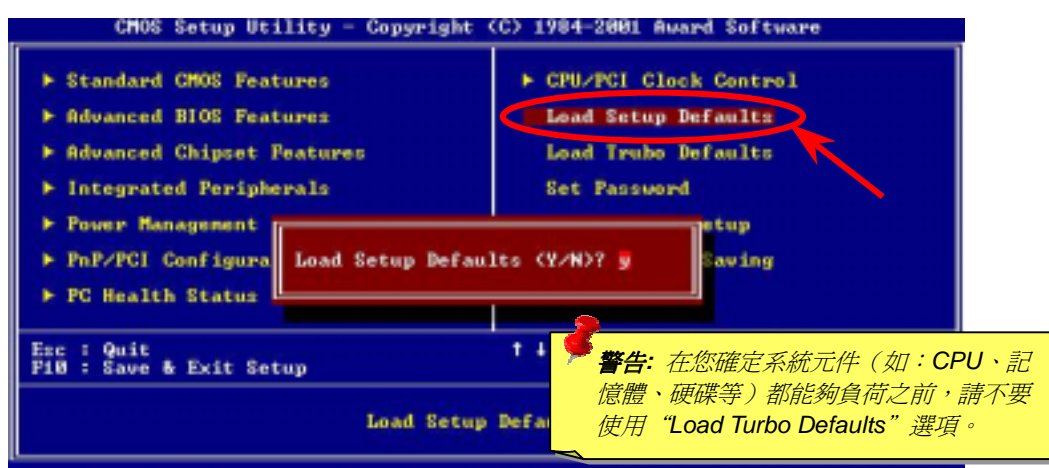

## *16.* 安裝內建之音效晶片驅動程式

此主機板內建 AC97 CODEC 音效控制器。您可以在紅利包光碟片的自動安裝程式中找到<br>此音效晶片之驅動程式。

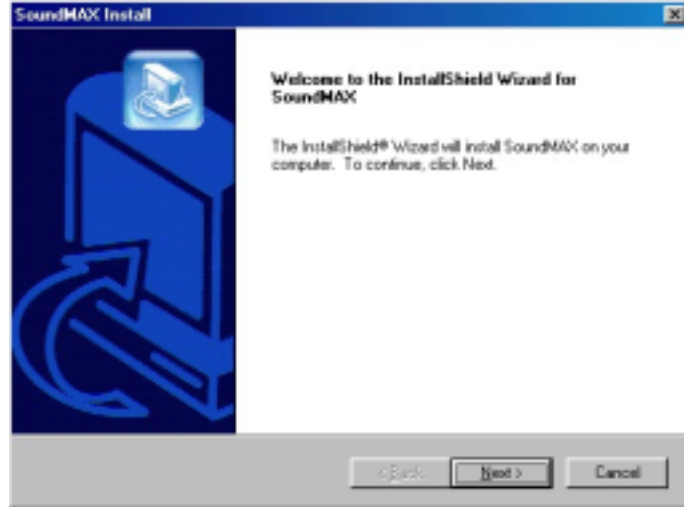

本光碟具有自動執行功能,您可以由選單中挑選所需的應用軟體或驅動程式,在點選後依<br>照指示說明即可完成安裝。<br><mark>△ Bonus Pack</mark>

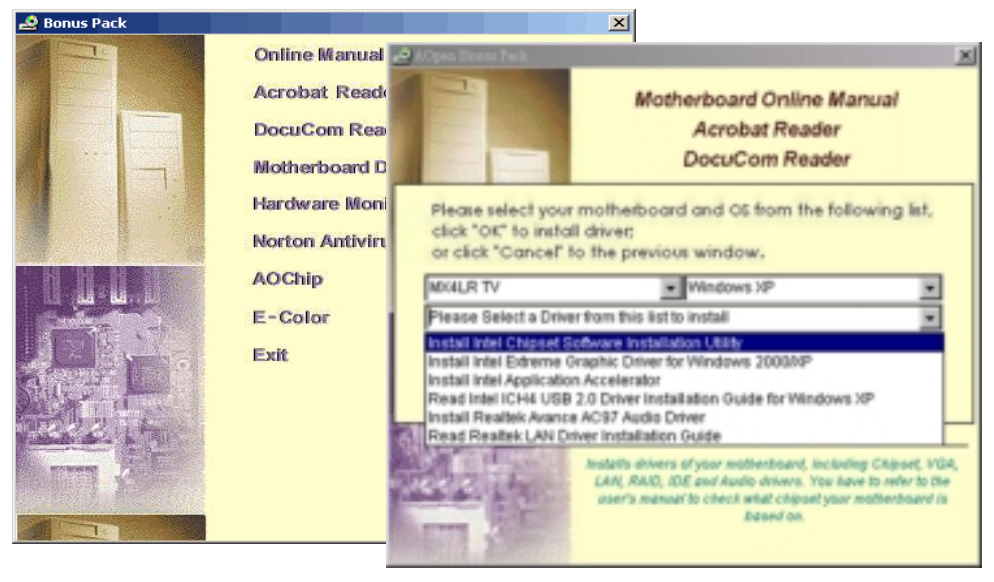

## *15.* 建碁紅利包光碟片 *17.* <sup>在</sup> *Windows* 環境下進行 *BIOS* 升級

您可以依照下列步驟使用 EzWinFlash 進行 BIOS 升級。而我們**強烈建議**您在升級之前先關<br>閉所有的應用程式。

- 1. 從本公司的官方網站 (如:[http://www.aopen.com.tw\)](www.aopen.com.tw) <sup>下</sup>載新版<sup>本</sup> BIOS <sup>的</sup> zip 壓縮 <sup>檔</sup>。
- 2. 在 Windows 環境下以 WinZi[p \(http://www.winzip.com/\)](www.winzip.com) 等共享軟體將壓縮檔解開 (如: WMX4LRTV102.ZIP)。
- (如: WMX4LRTV102.ZIP)。<br>3. 將解開的檔按存到一個目錄中。例如: WMX4LRTV102.EXE & WMX4LRTV102.BIN
- 3. 將解開的檔按存到一個目錄中。例如: WMX4LRTV102.EXE & WMX4LRTV102.BIN<br>4. 雙擊 WMX4LRTV102.EXE,EzWinFlash 會自動偵測您的主機板型號及 BIOS 版本。<br>如果您下載的 BIOS 版本不符,則不允許您進行更新的步驟。 如果您下載的 BIOS 版本不符,則不允許您進行更新的步驟。<br>5. 您可以由主選單更換語言訊息,然後點選 [Start Flash] 進行 BIOS 更新步驟。
- 
- 6. EzWinFlash 會自動完成接下來的步驟,最後會出現一個對話盒詢問您是否重新啓動<br>Windows。此時請回答 [是]。
- 

Windows。此時請回答 [是]。<br>7.重新啓動電腦並按下 <Del> 鍵進入 BIOS 設定,選擇 "Load Setup Defaults" 及<br>"Save & Exit Setup" 之後,即大功告成!<br><del>警告: 進行 BIOS 更新之後,新的 BIOS 程式碼將永遠取代原來的舊 BIOS 內容。</del><br>BIOS 設定値及 Win95/Win98 隨插卽用資訊也將被更新,您需要重新設定您的系統<br>以讓電腦恢復正常的工作。

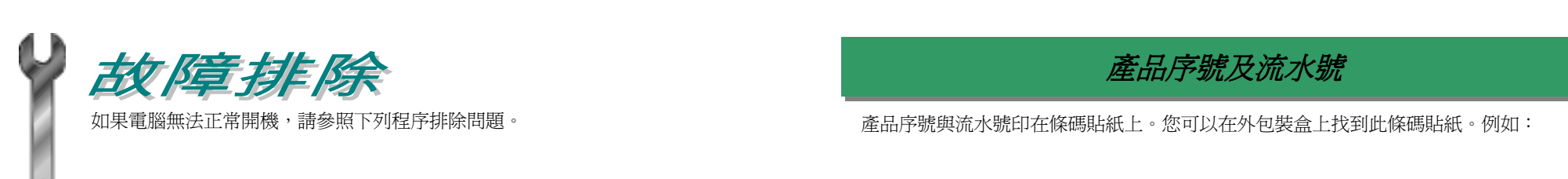

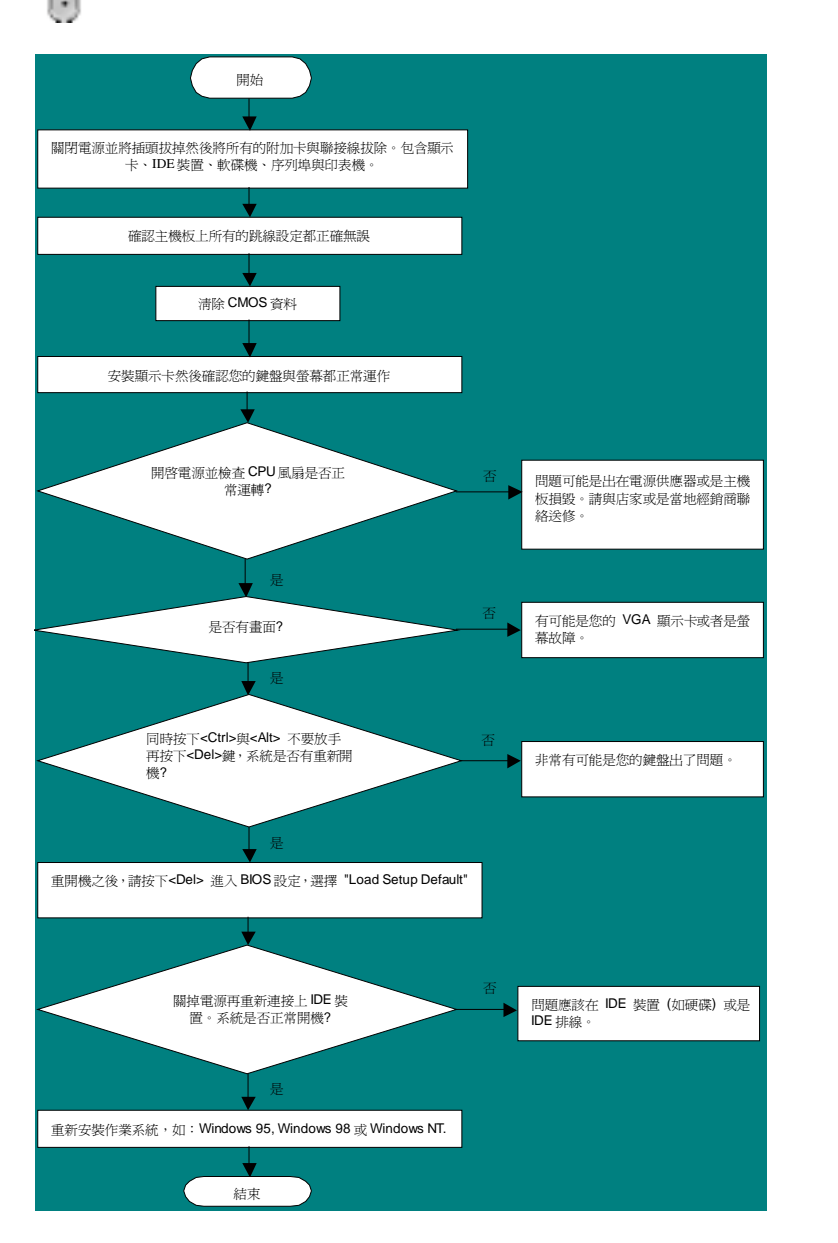

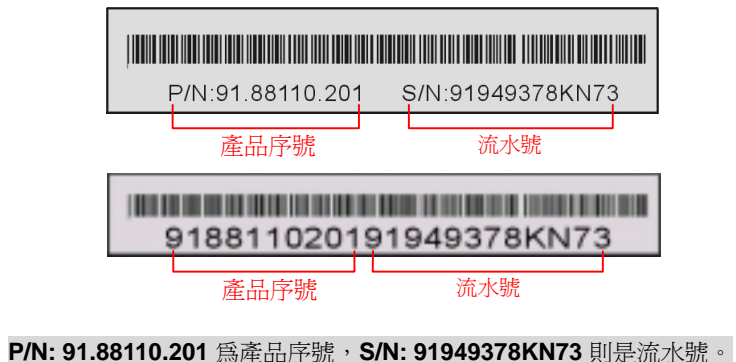

## 產品名稱及 *BIOS* 版<sup>本</sup>

產品序號與流水號印在條碼貼紙上。您可以在外包裝盒上或主機板電路的零件面上找到此<br>條碼貼紙。例如:

**MX4LR TV R1.00** June. 01. 2002 AOpen Inc.

Award Plug and Play BIOS Extension v1.0A Copyright © 1998, Award Software, Inc.

**MX4LR TV** 為主機板產品名稱,**R1.00** 為BIOS版本。

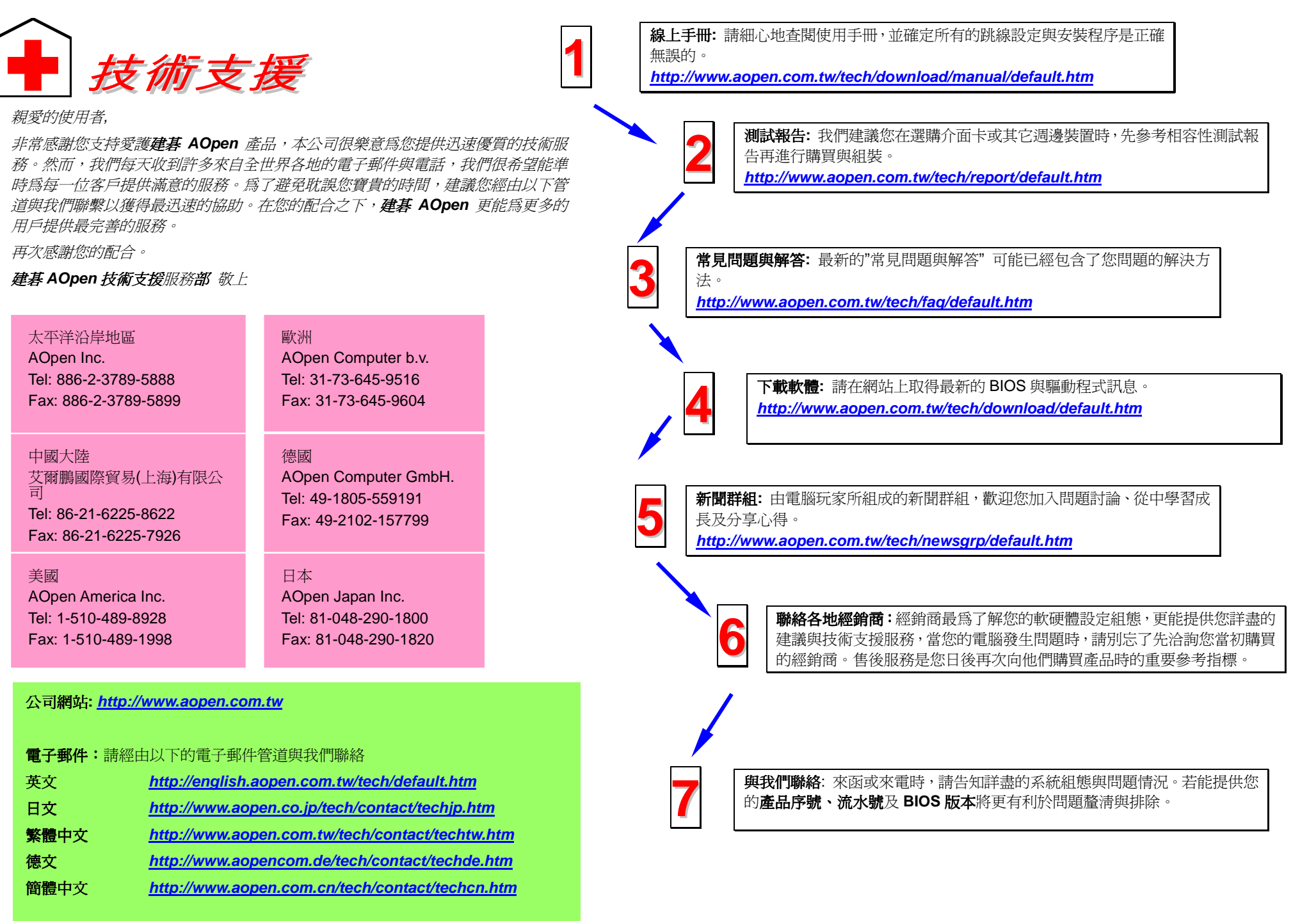